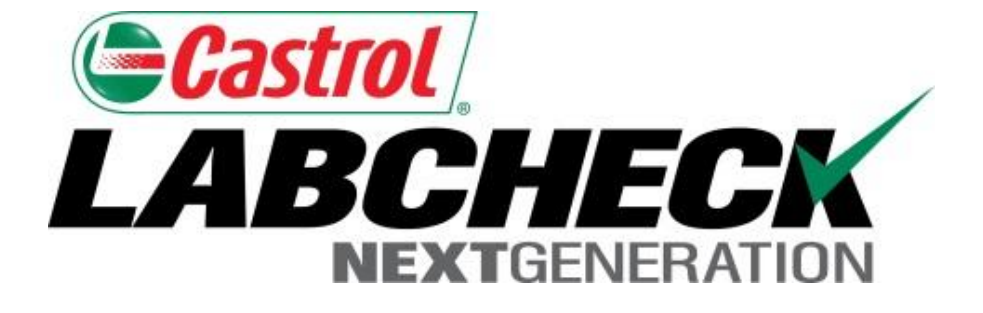

# **Quick Start Guide**

## **Filters Advanced**

Learn How To:

- 1. Use Filters and Their Functionality
- 2. How to create a filter using Samples, Equipment & Labels Tabs
- 3. How to Modify/Delete Filters

#### **Filters Explanation**

Filters are a set of specific saved search criteria (called "Properties") that allow users to narrow down what information displays throughout the different tabs of the Labcheck System. Based on which filter conditions are applied, data will display accordingly.

Filters are designed to save time when searching for Sample Reports and Equipment or when creating Labels or Management Reports.

Filters are applicable to the Samples, Equipment, Labels, & Reports tabs.

Filters also are applicable to the "Distribution" feature, see the "*Report Distributions Quick Start Guide*" for more information.

#### **Filters Properties**

Filter "Properties" are the data fields in which you choose to apply your filter to (Ex: Unit ID, Unit Make, Unit Model, etc.) Depending on which tab you are in, the applicable filter properties are applied.

*The table below explains which properties are applicable on each tab:*

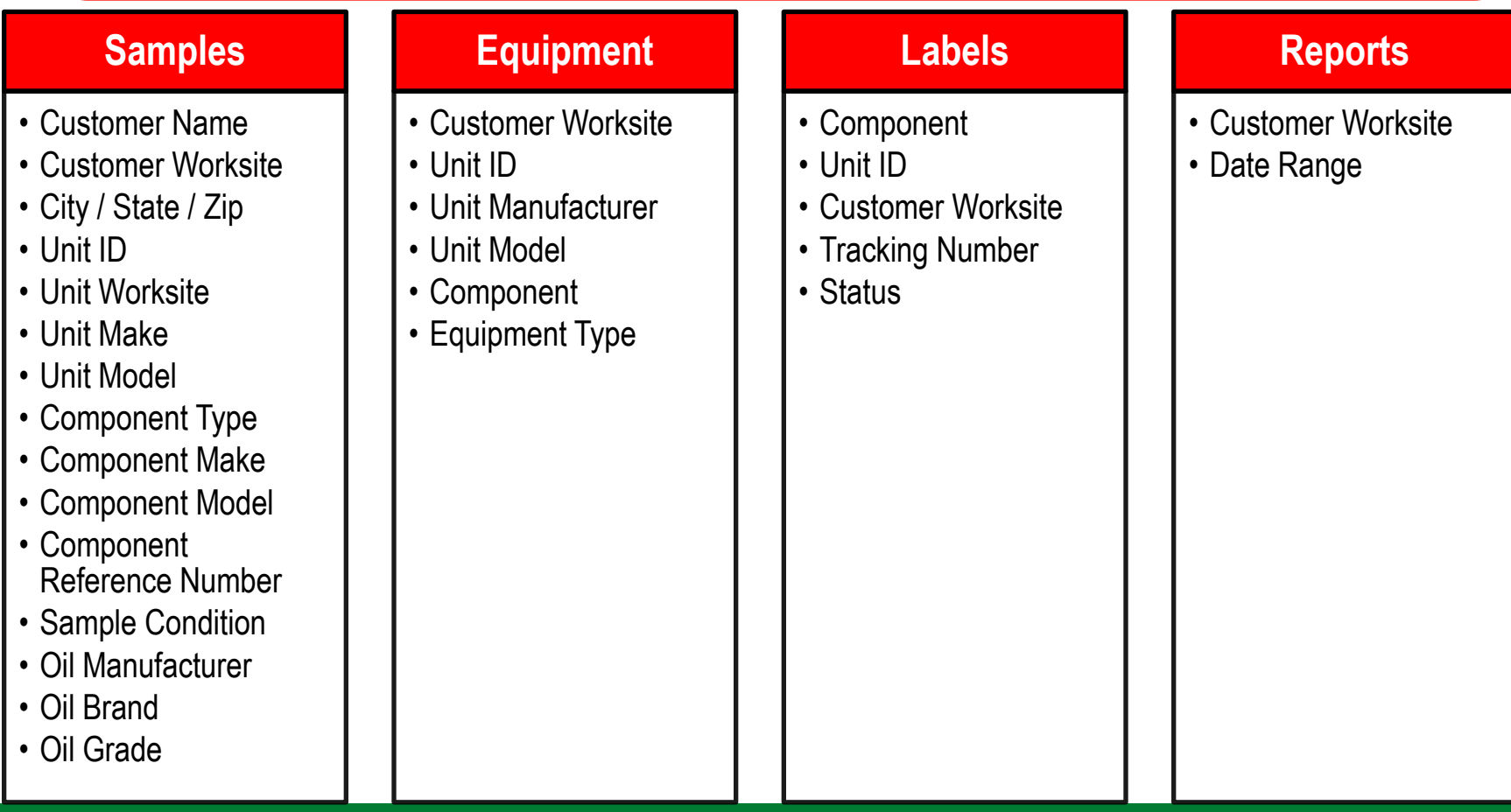

#### **Filters Types**

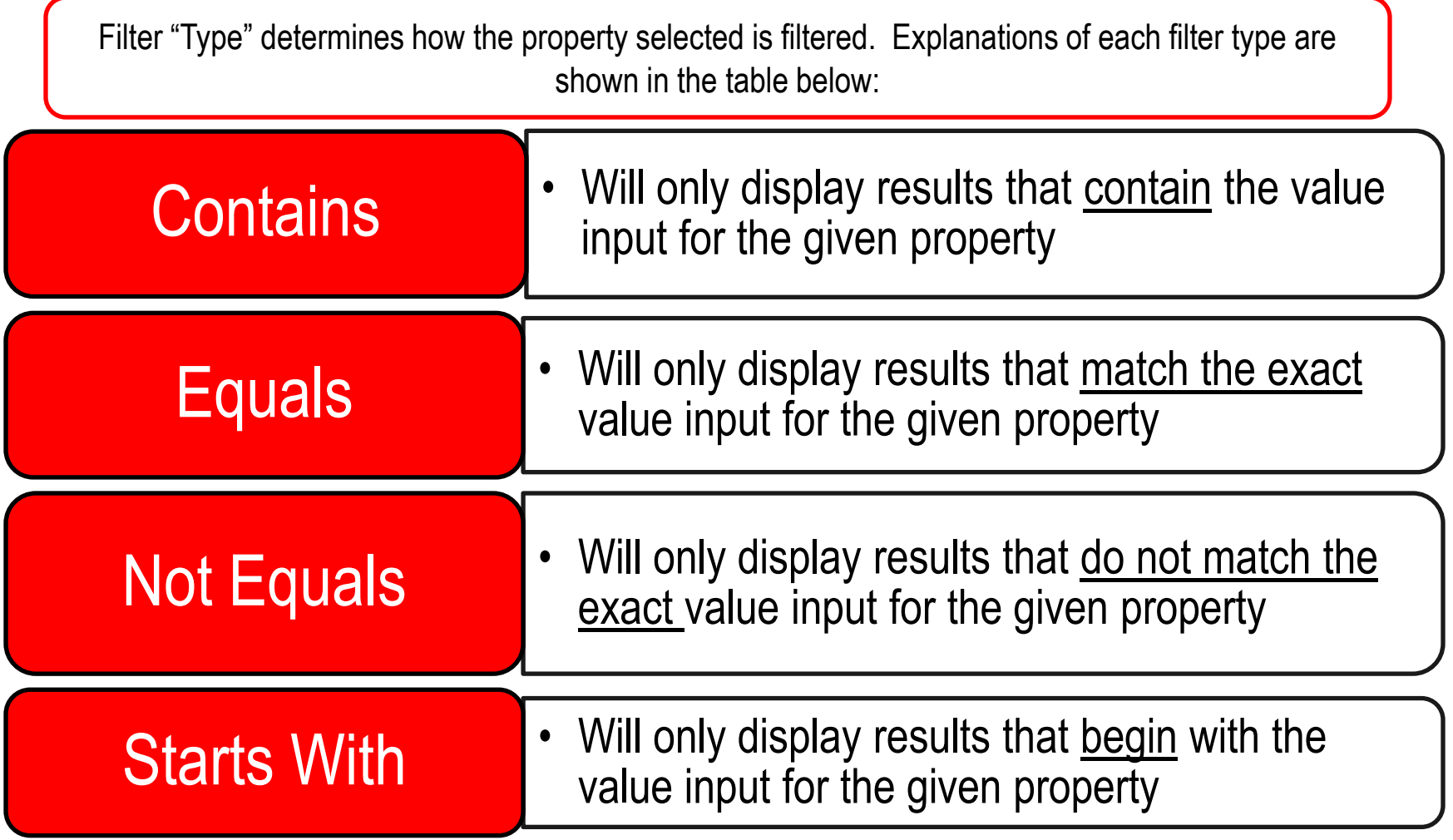

Note: Filter types that end with "Comma Separated" allows users to input multiple values for a given property by using a comma to separate each value.

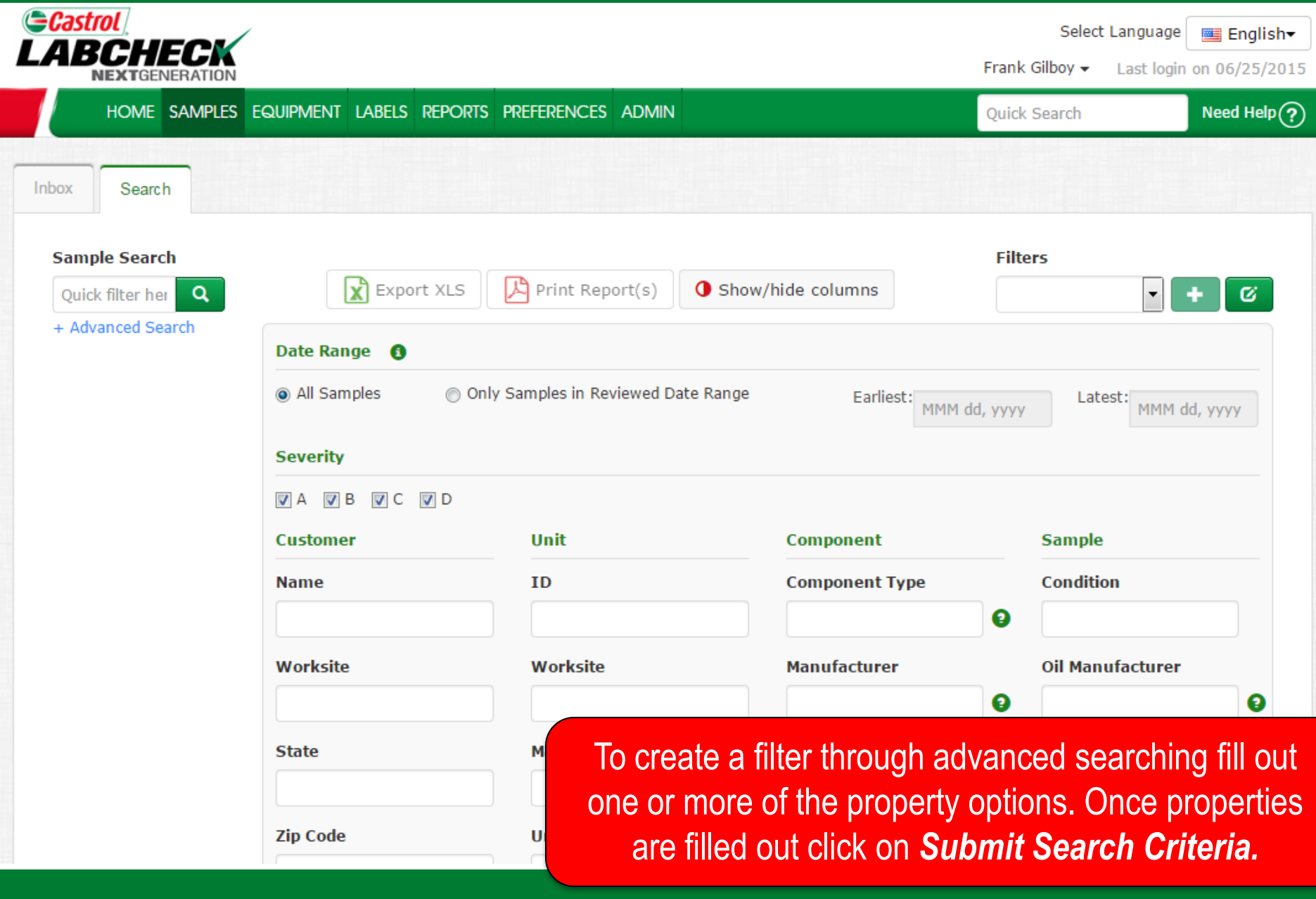

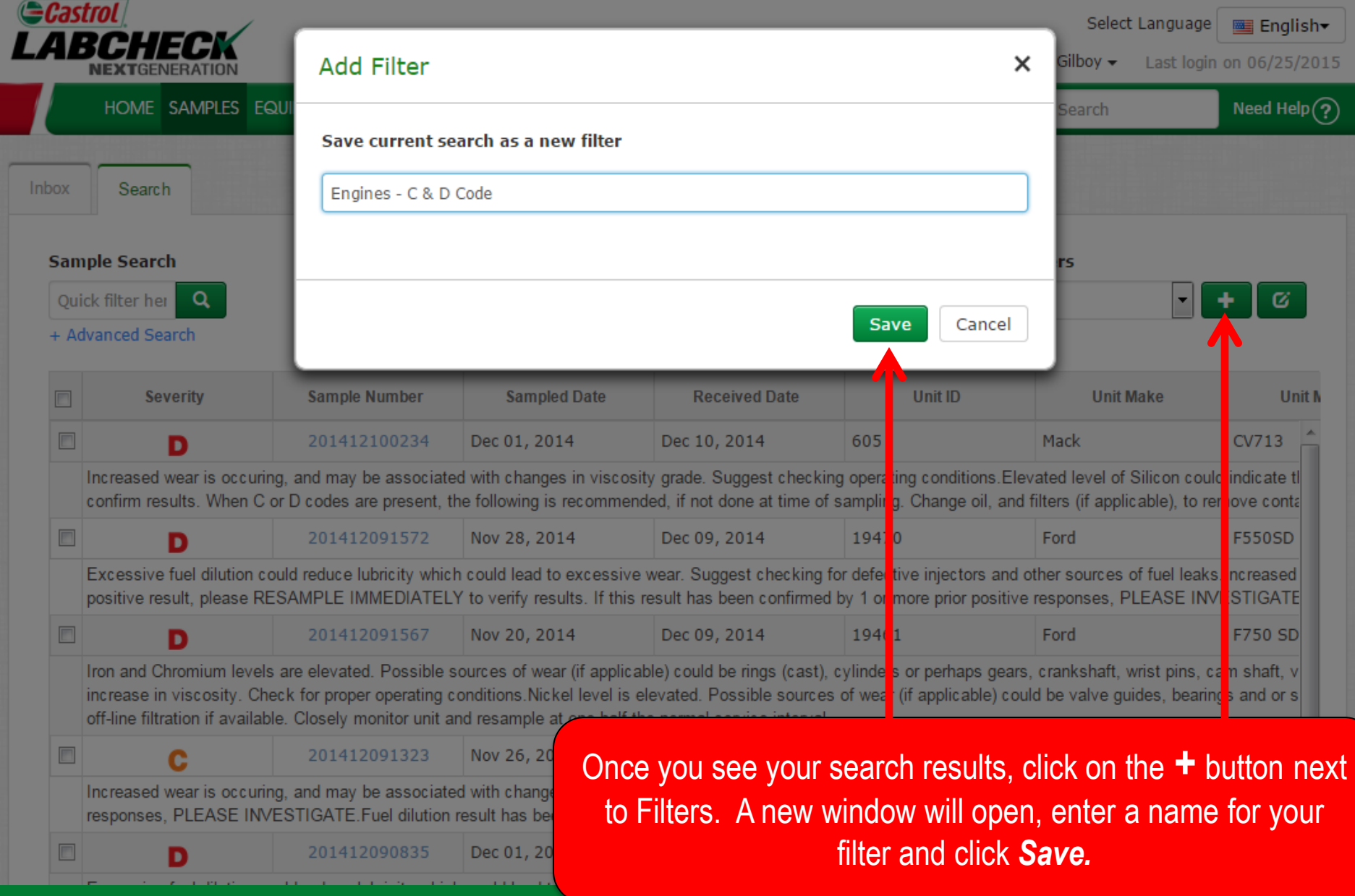

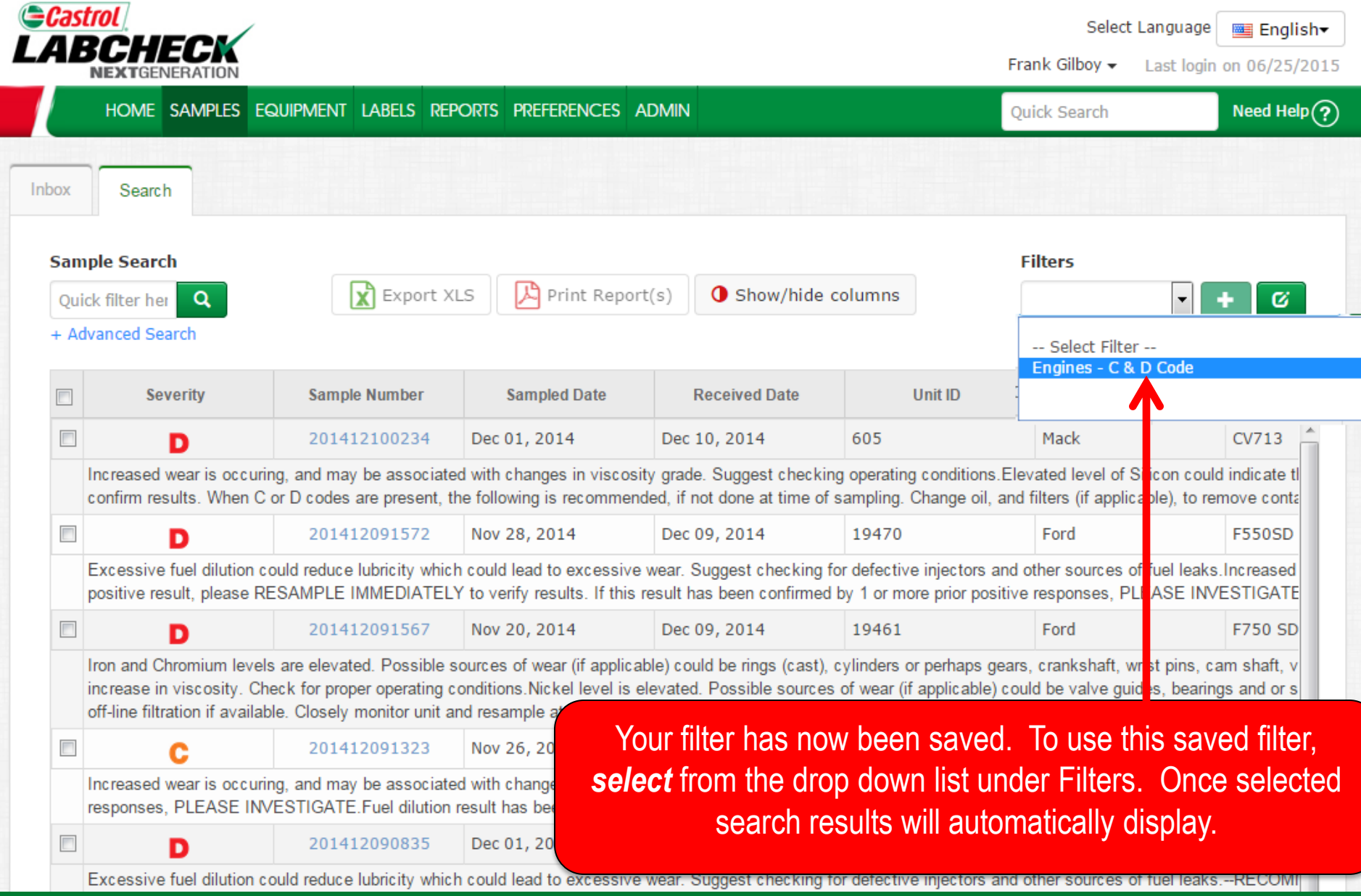

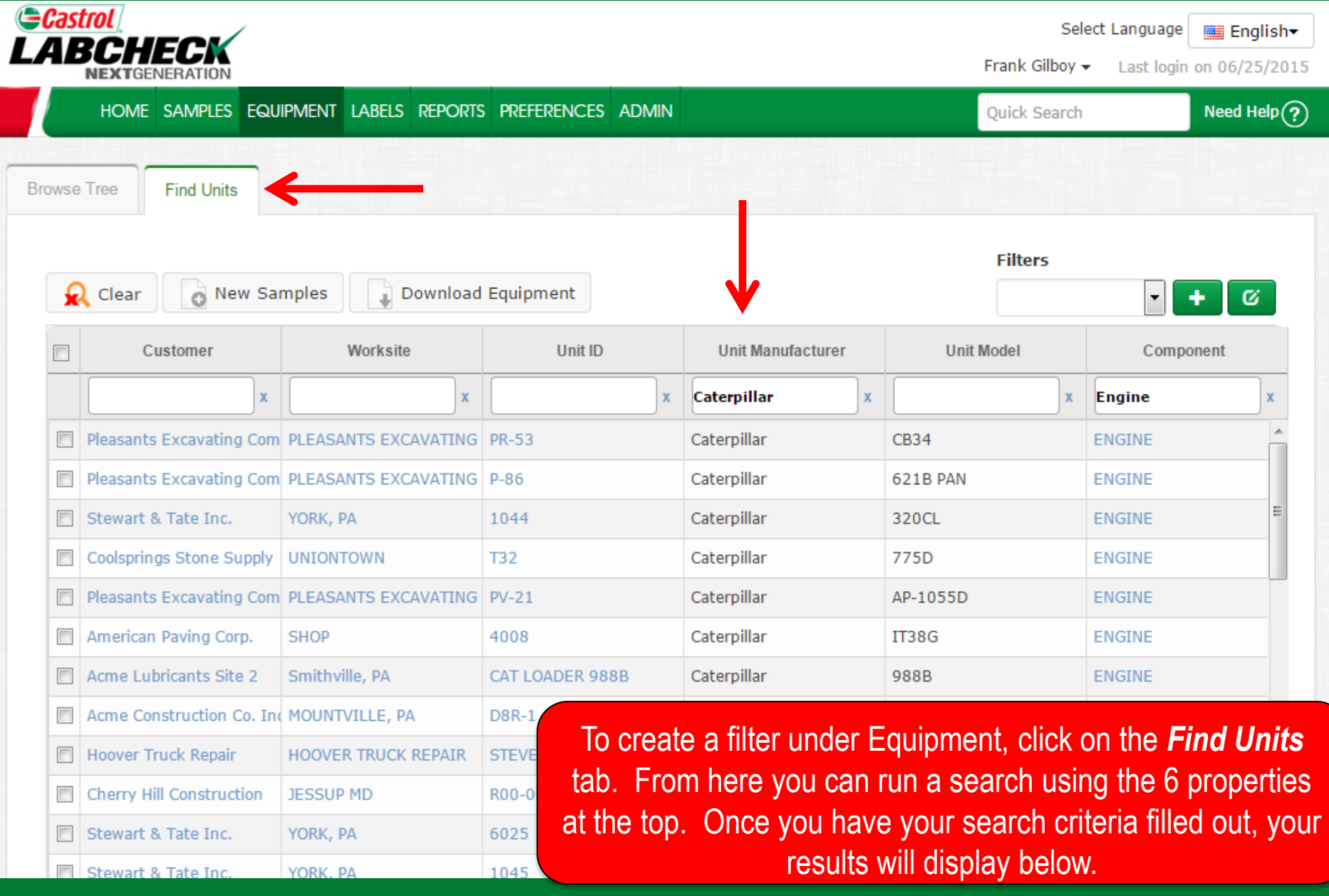

#### **Accessing Filters through the Equipment Tab**

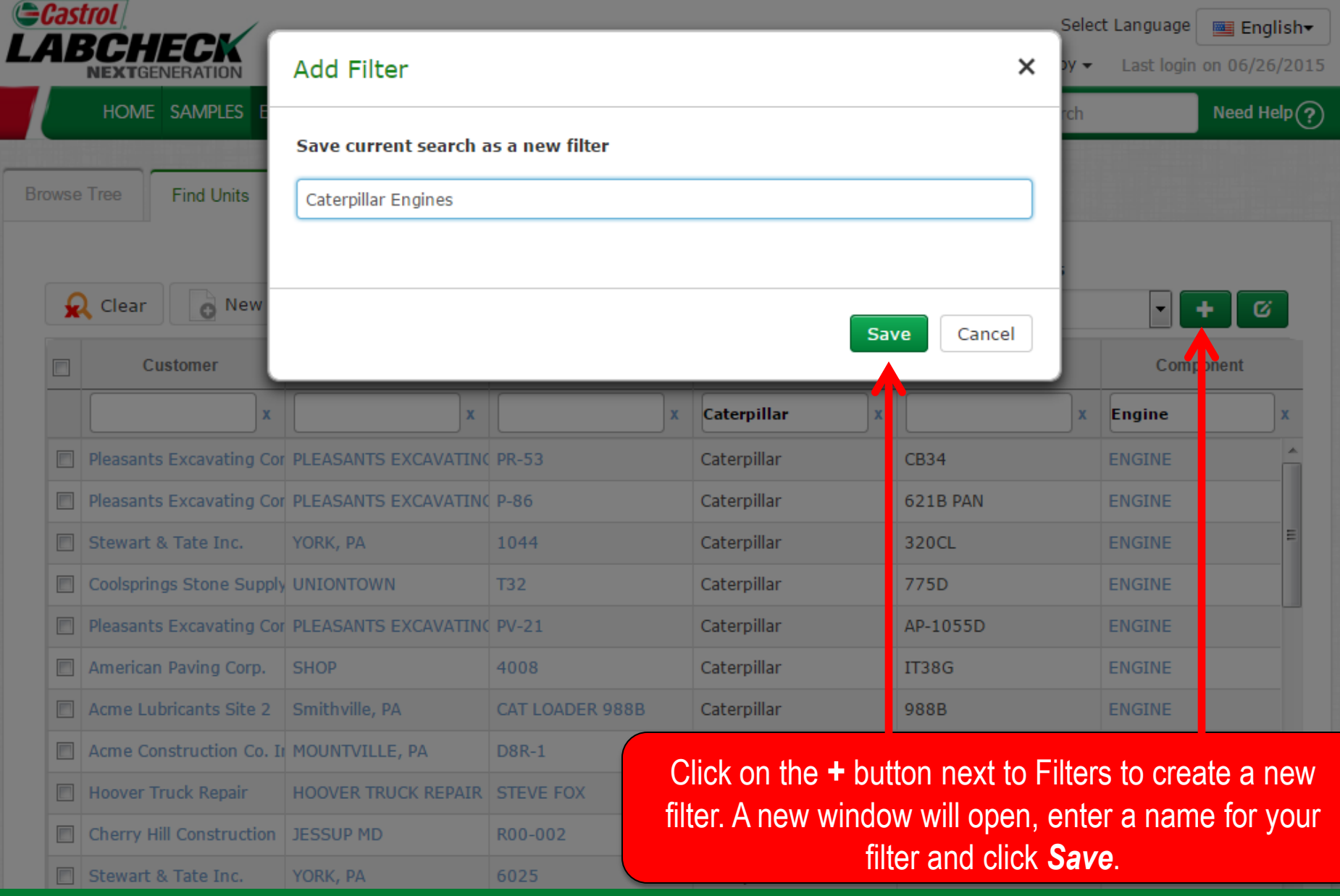

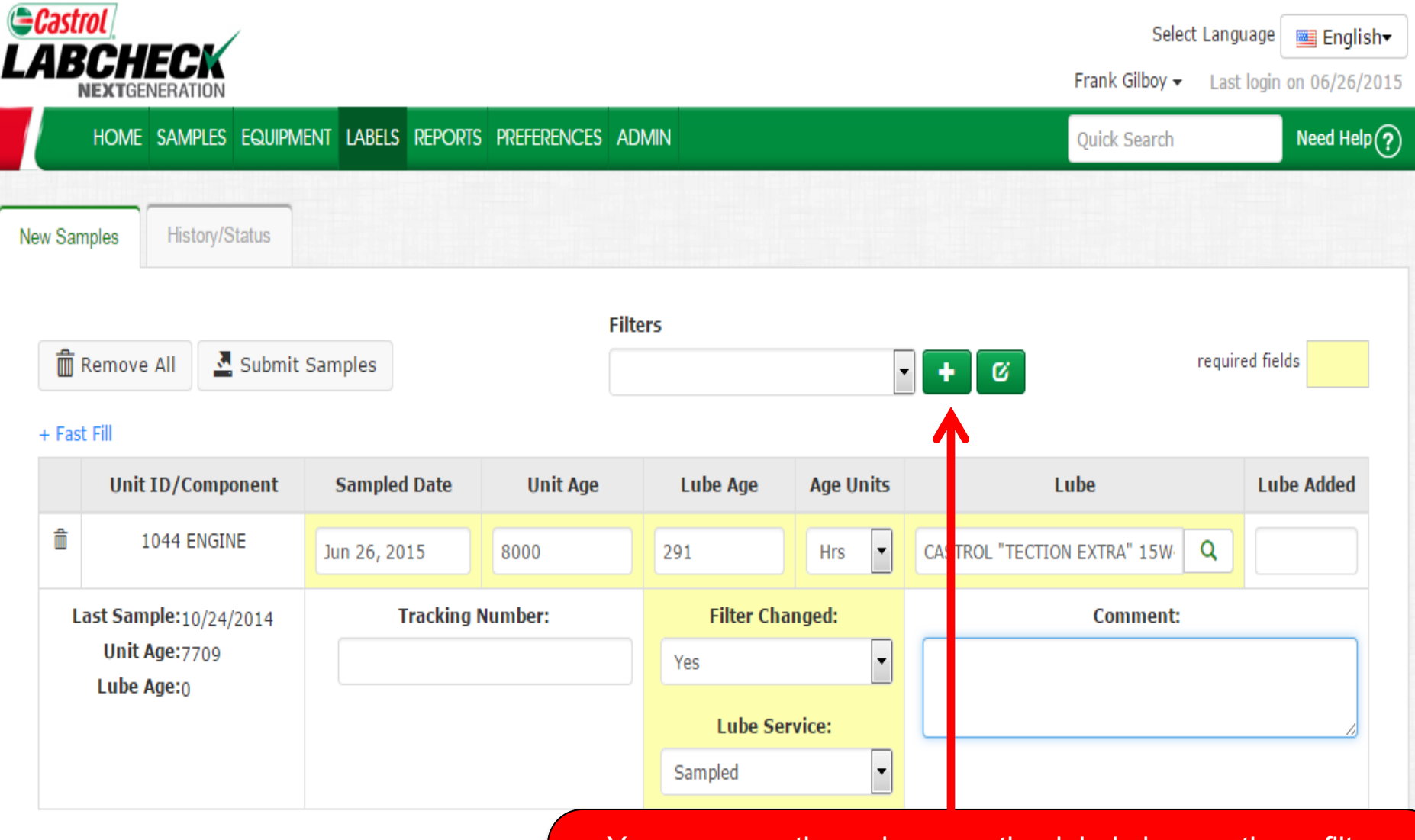

You can save time when creating labels by creating a filter under the Labels tab. First fill out the *required fields* listed in yellow. To save this filter click on the *+* button.

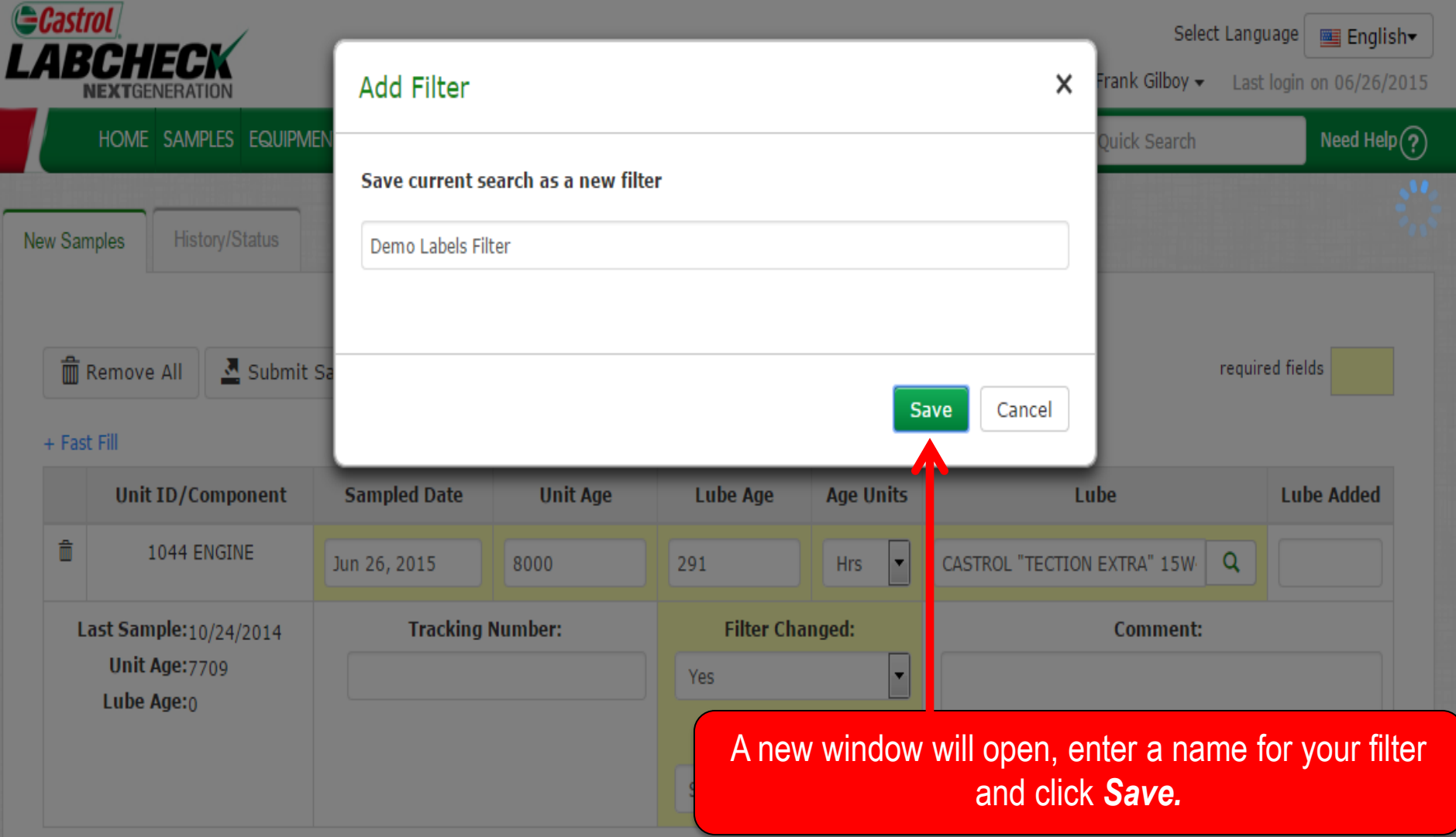

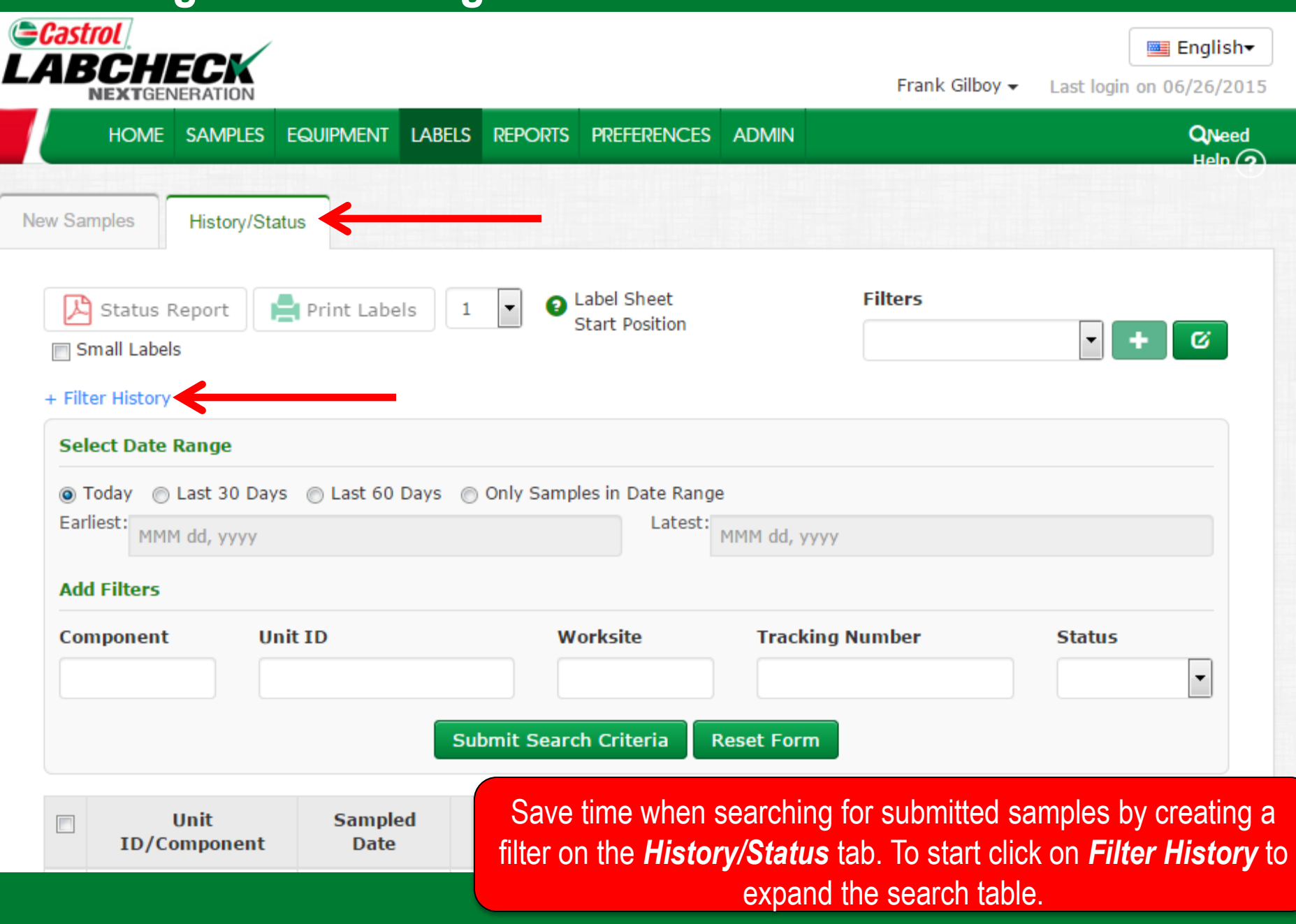

**Tracking Number:** 

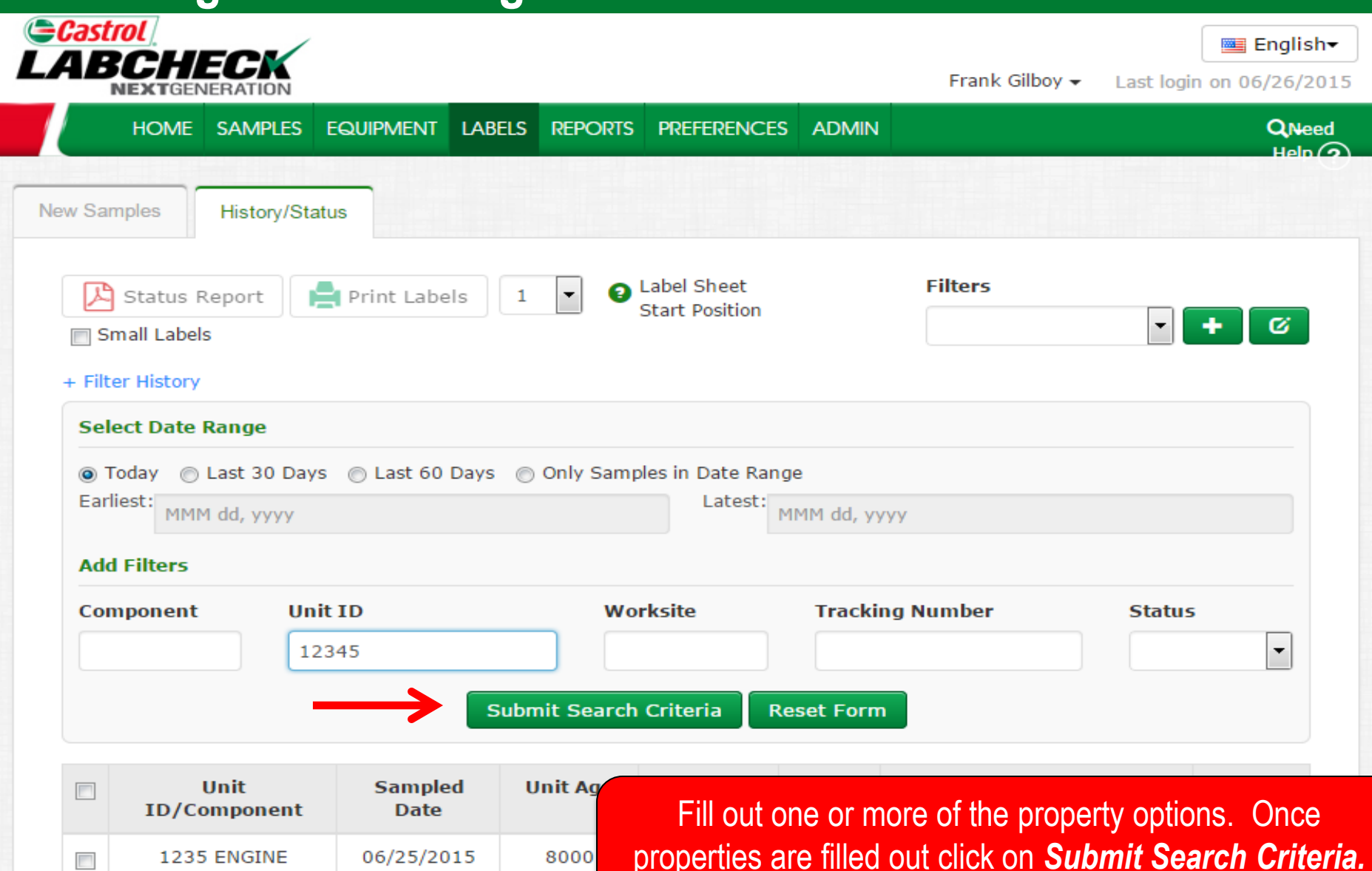

Last  $.01/11/2012$ 

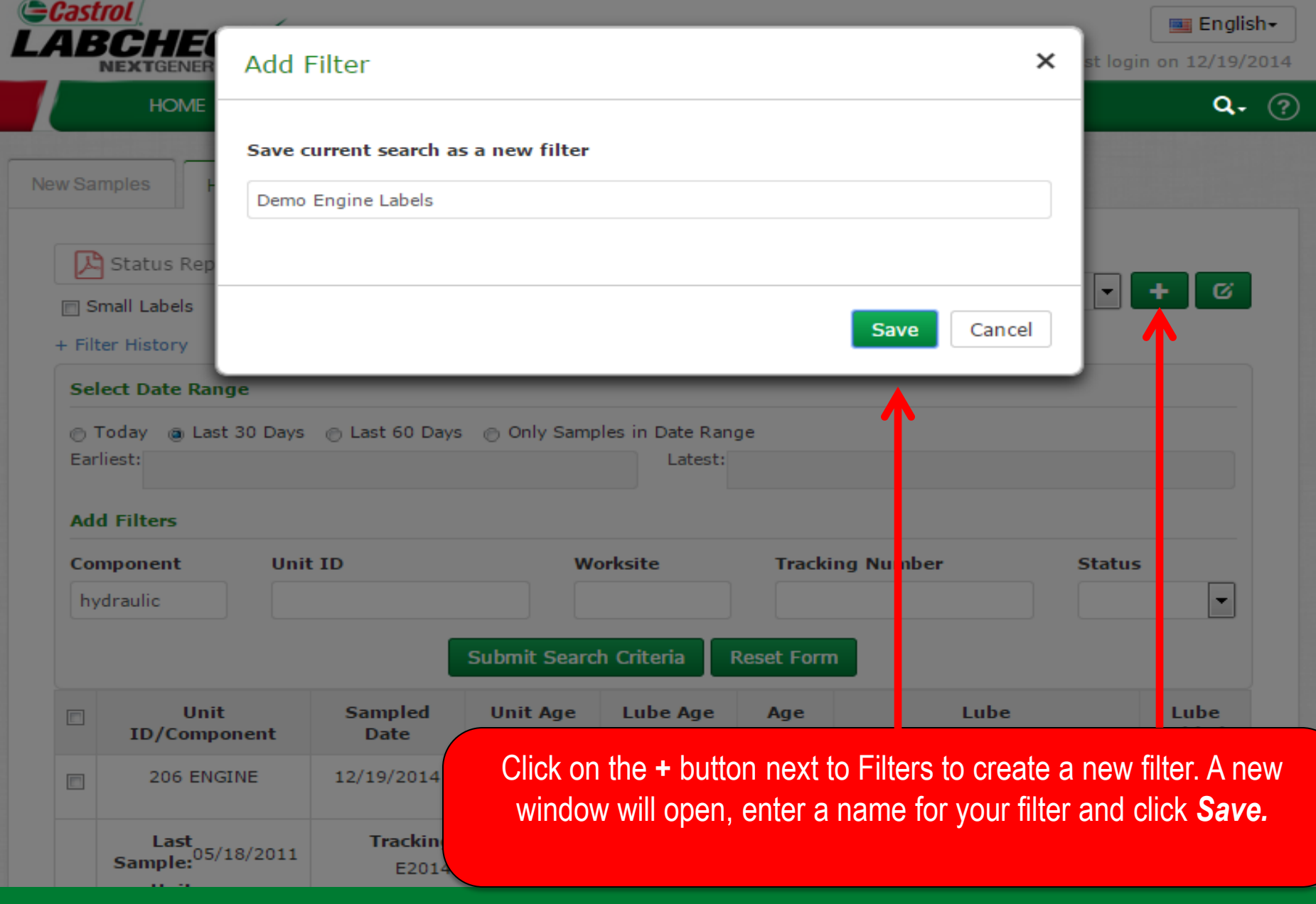

### **Editing Filters**

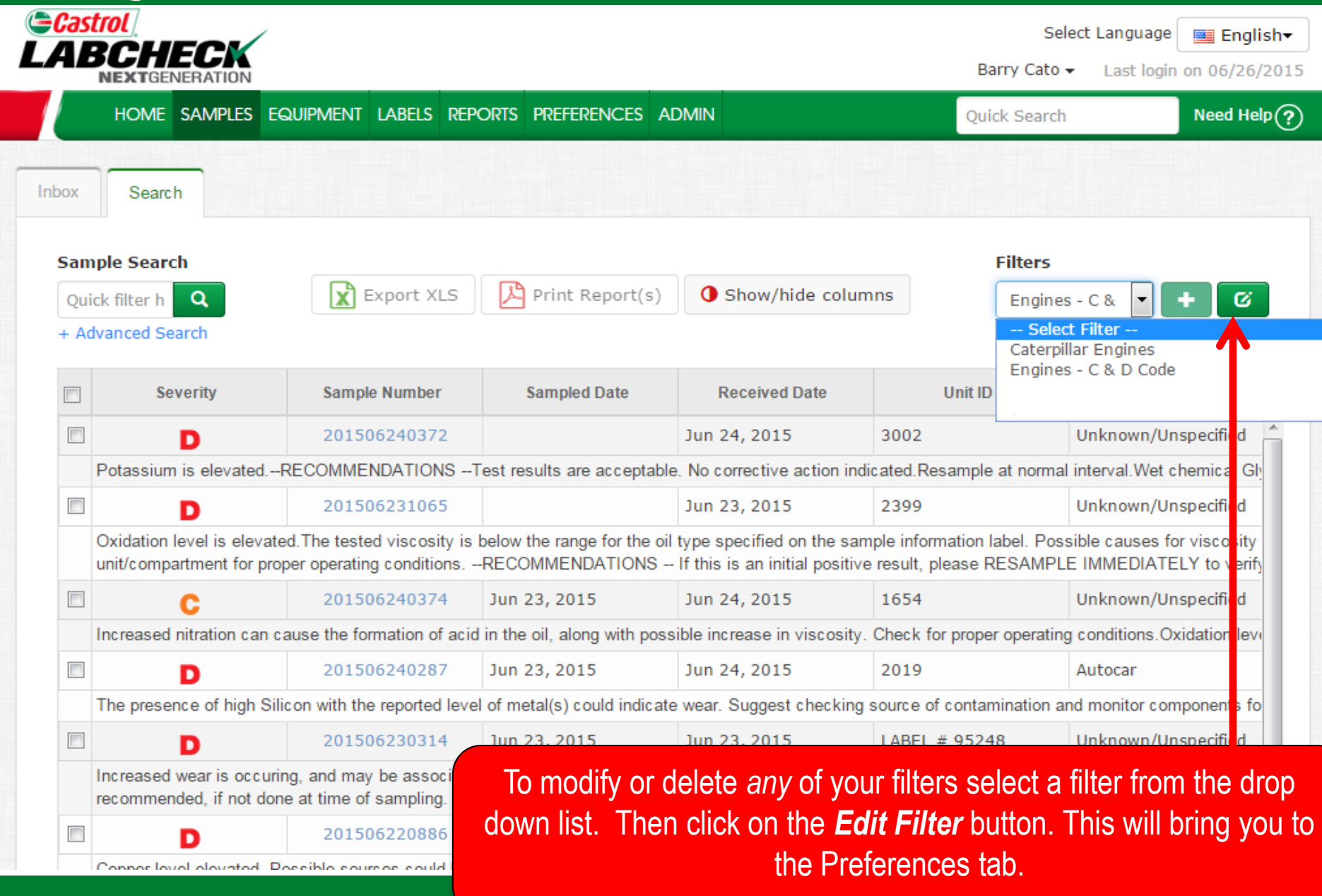

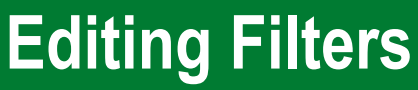

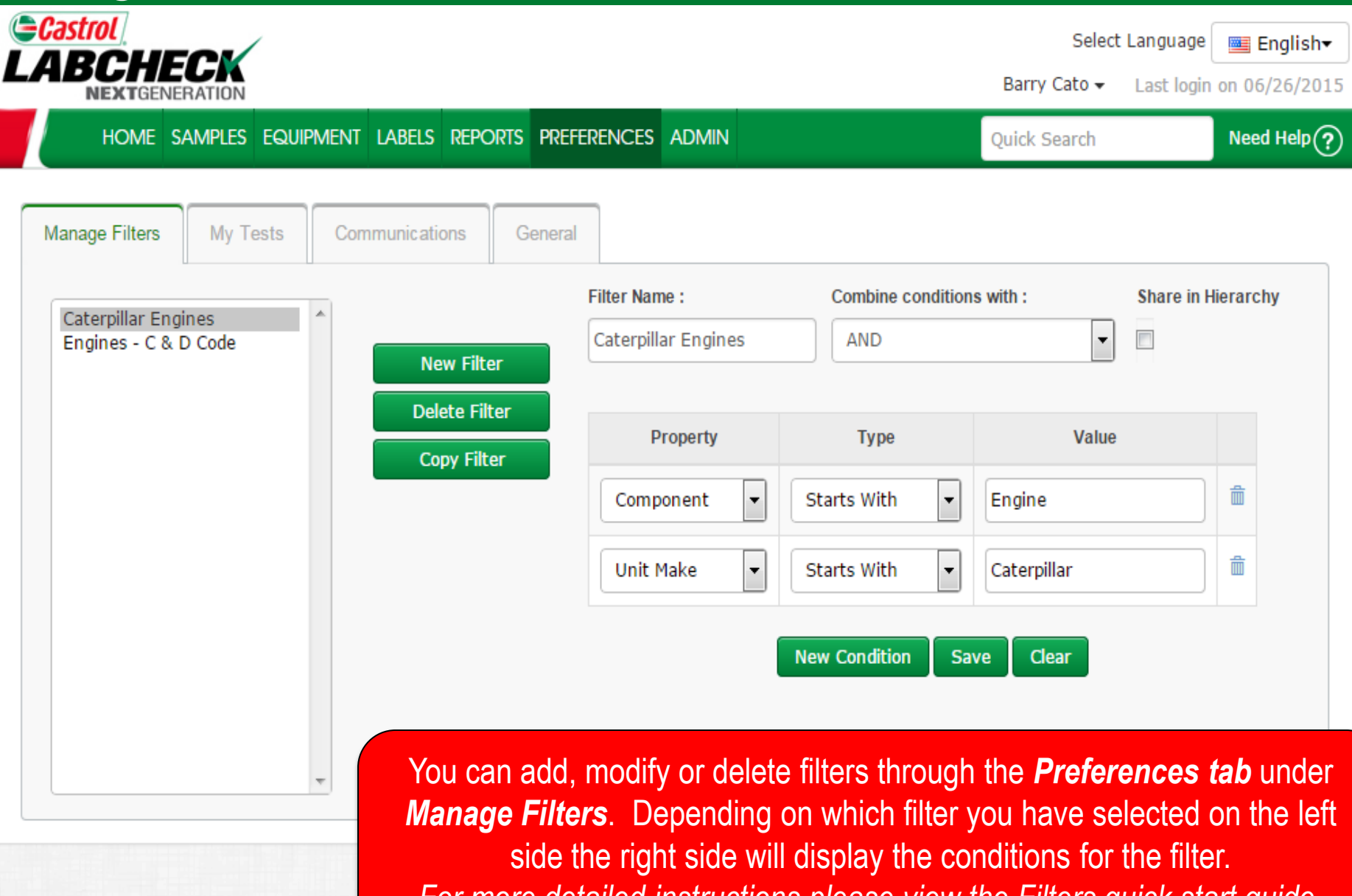

*For more detailed instructions please view the Filters quick start guide.*

### **Editing Filters**

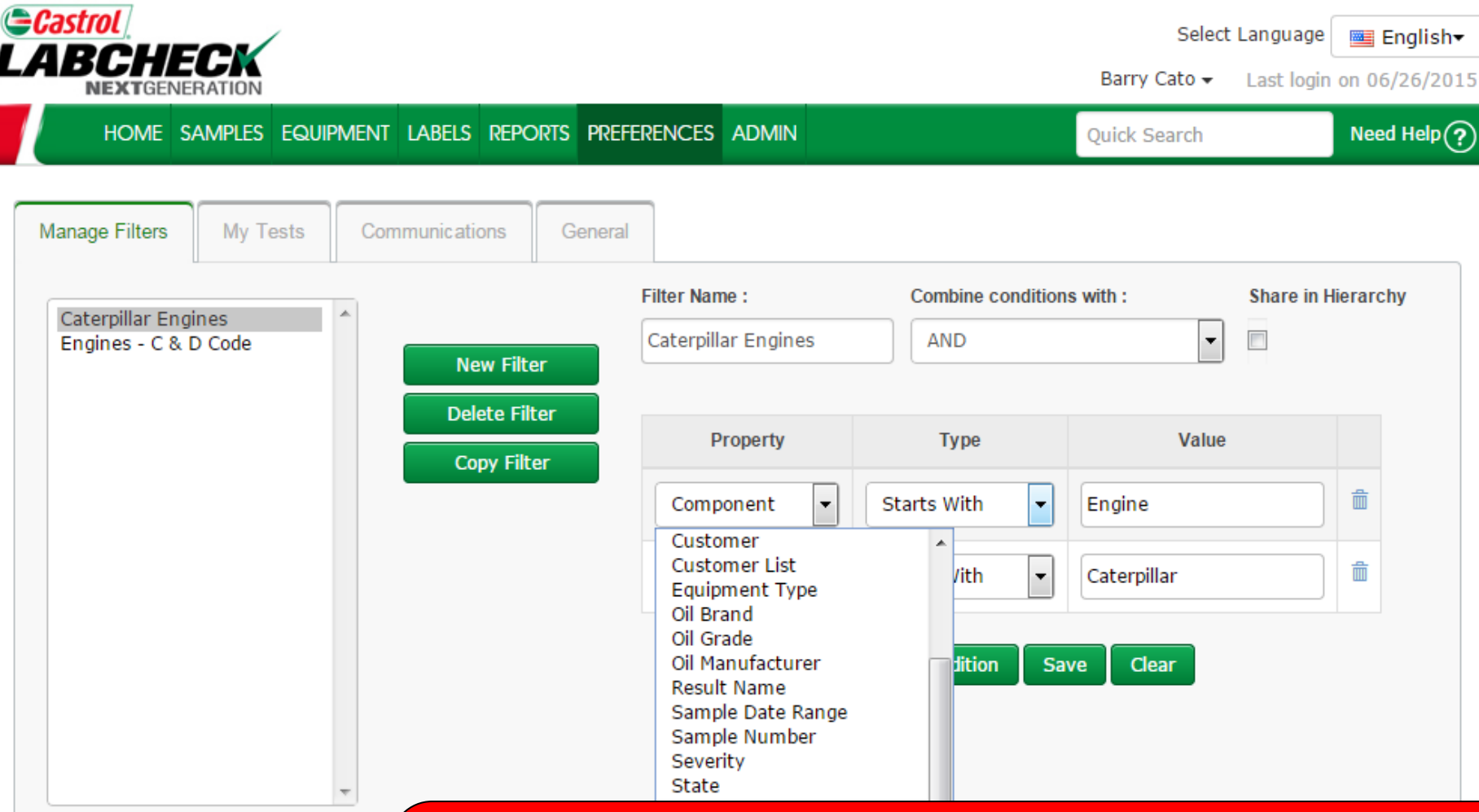

Conditions that were originally selected will display under *Property*. To change a property, select the drop down list and choose from the options below. When changing the property the *type* and *value* fields must be updated to reflect the property that was chosen.

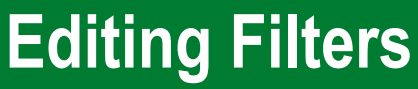

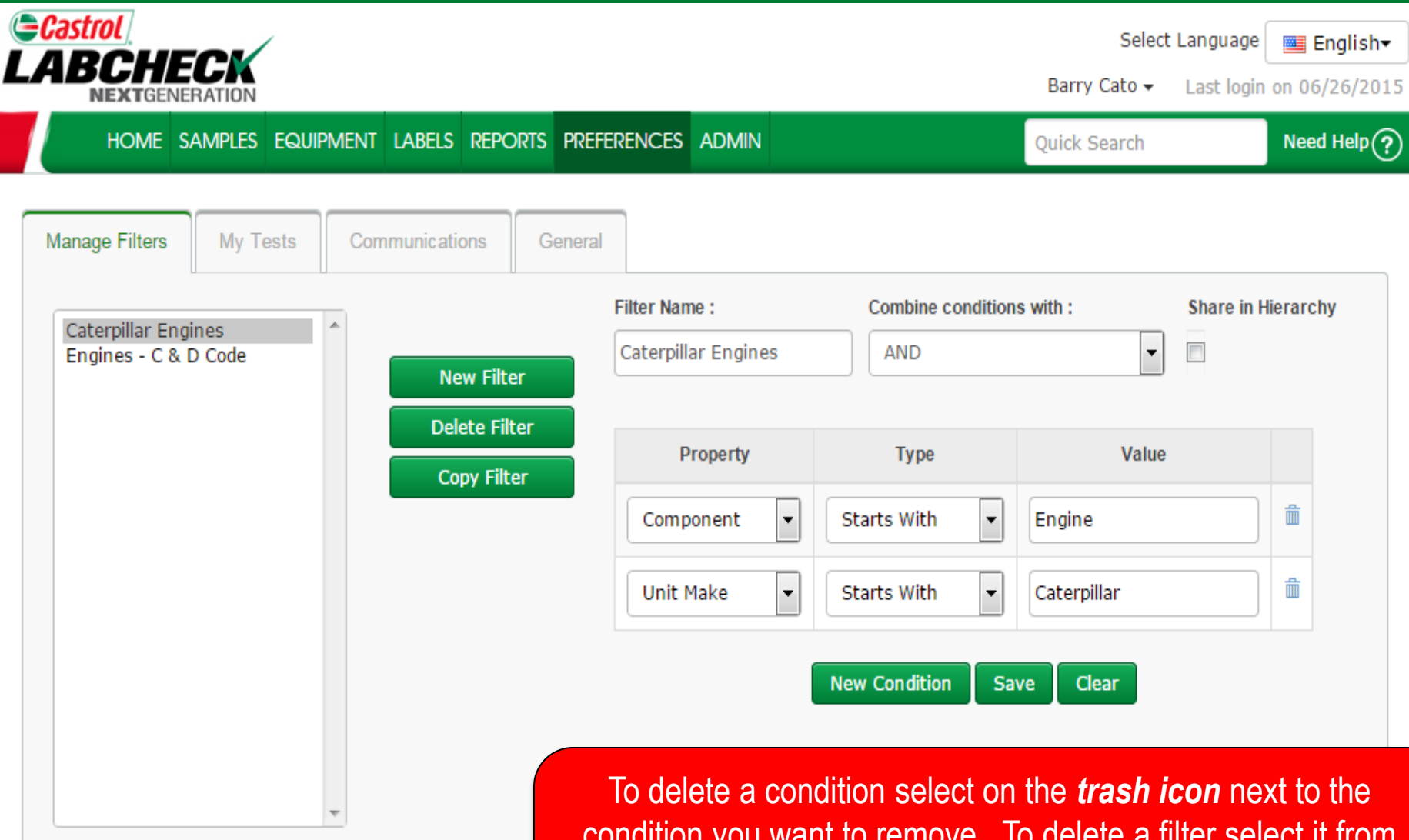

condition you want to remove. To delete a filter select it from the left side of the screen so that it is highlighted in gray then click the *Delete Filter* button.

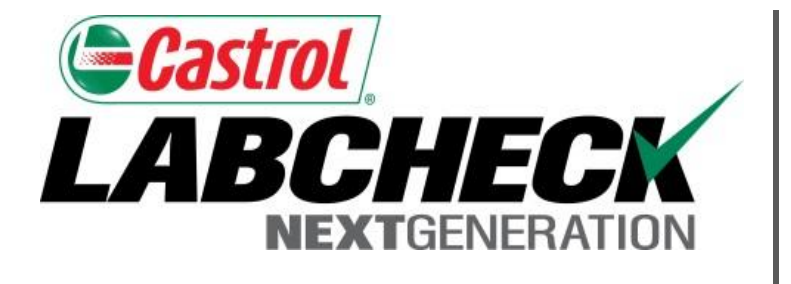

#### **LABCHECK SUPPORT DESK:**

Phone: **1.866.522.2432**

Email: **LabcheckSupport@AnalystsInc.com** 

#### **www. LabcheckResources.com**